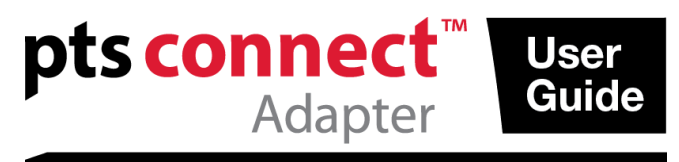

## **sangre completa**

### **Uso previsto**

El adaptador PTS Connect™ con tecnología *Bluetooth*® está concebido para ser utilizado por profesionales. Puede insertarse en el puerto del MEMo Chip® de un analizador CardioChek® PA o CardioChek® Plus y los resultados se pueden transferir a un ordenador. Exclusivamente para uso profesional.

#### **Compatibilidad**

El adaptador PTS Connect está pensado para funcionar con sistemas provistos de Bluetooth que utilizan Windows o Android.

### **Instalación del adaptador PTS Connect en el analizador / Instalación del MEMo Chip**

- Asegúrese de que el analizador CardioChek se encuentra apagado. Si estuviera encendido, mantenga pulsados los dos botones hasta que se apague.
- El adaptador PTS Connect únicamente puede instalarse en el puerto del MEMo Chip del analizador. No se debe conectar simultáneamente ningún otro accesorio (como un cable de impresora) al puerto del MEMo Chip.
- Inserte el adaptador PTS Connect en el puerto del MEMo Chip con el logotipo de PTS Connect orientado hacia la parte frontal del analizador.
- Inserte el MEMo Chip en el adaptador PTS Connect con la etiqueta orientada hacia la parte posterior del analizador.

Cuando se utilice el analizador CardioChek PA con el adaptador PTS Connect, el primero debe establecerse en Salida PC (consulte las instrucciones en la guía de usuario de CardioChek PA). En el caso del analizador CardioChek Plus, no es necesario realizar cambios en la configuración.

#### **Emparejamiento**

Siga el procedimiento del sistema operativo del ordenador para emparejar dispositivos.

- 1. Introduzca el dispositivo en un analizador y encienda este último. El dispositivo deberá estar en modo visible y tener PTS-{Id. de Bluetooth} por nombre. Compruebe que el Id. que figura en la parte superior del adaptador PTS Connect coincide con los dígitos que aparecen tras "PTS-" en el nombre del dispositivo detectado por el ordenador.
- 2. Empareje un solo adaptador PTS Connect a un único PC o dispositivo Android cada vez. De lo contrario, se corre el riesgo de que los resultados de las pruebas se envíen por error al dispositivo equivocado.
- 3. Cuando el sistema operativo le pida un número PIN, introduzca el que figura en la parte inferior del adaptador PTS Connect.
- 4. Si ha especificado el número PIN correctamente, el ordenador se emparejará con el adaptador PTS Connect.

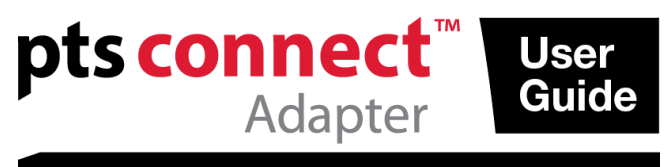

5. Realice una prueba de muestra o envíe un resultado a la aplicación de captura de datos desde la memoria del analizador (consulte la guía de usuario del analizador CardioChek para obtener información sobre cómo realizar una prueba o enviar resultados desde la memoria).

### **Ejemplos**

1. Ventana de detección de muestra en "Agregar un dispositivo" en el sistema operativo Microsoft<sup>®</sup> Windows El aspecto en otros sistemas operativos puede no ser el mismo.

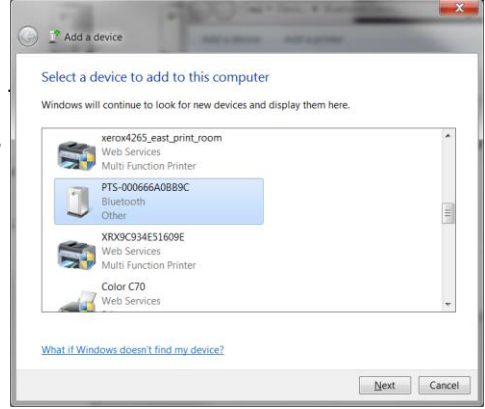

2. Ventana para introducir el código PIN

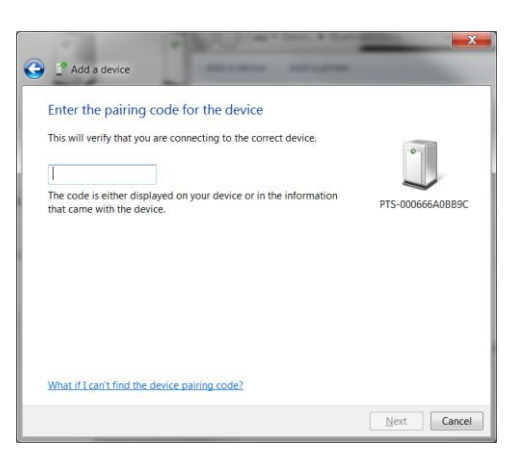

3. Ventana que indica que el dispositivo se ha agregado correctamente

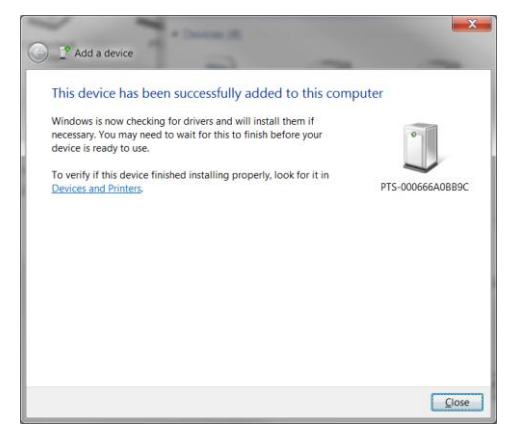

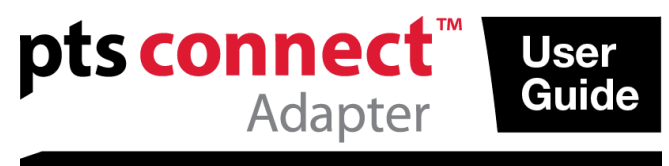

### **Desemparejamiento**

Siga el procedimiento del sistema operativo del ordenador para desemparejar el adaptador PTS Connect.

#### **Autoconexión**

La función de autoconexión permite restablecer de forma automática una conexión cuando el analizador se apaga y se enciende mientras hay una conexión establecida.

### *Sistemas operativos Microsoft Windows*

El adaptador PTS Connect suele aparecer como dos puertos COM distintos, uno de entrada y otro de salida. Los puertos COM de entrada y salida del PC se pueden ver en la configuración de Bluetooth del PC. El puerto COM de salida debe abrirse una vez para establecer una conexión. Las conexiones posteriores podrán utilizar el puerto de entrada, que es compatible con la función de autoconexión.

- 1. Empareje el adaptador tal y como se ha descrito anteriormente.
- 2. Sin apagar el analizador, realice una conexión desde el puerto COM de salida del PC (por lo general, el puerto COM más bajo asignado al dispositivo). Si se apaga el analizador o finaliza el tiempo de espera antes de que se realice la conexión, la característica de autoconexión no funcionará, por lo que se deberá desemparejar el adaptador PTS Connect e iniciar de nuevo el proceso de emparejamiento. Haga clic con el botón derecho en el icono de Bluetooth, de nuevo con el botón derecho en Configuración de Bluetooth y seleccione la pestaña Puerto COM. Busque la etiqueta de dirección PTS-{Id. de Bluetooth}.
- 3. Abra el puerto COM de entrada.
- 4. A partir de ahora, la conexión con este puerto se restablecerá automáticamente cada vez que el puerto de entrada se abra y que el adaptador PTS Connect reciba alimentación.

### *Sistema operativo Android*

- 1. Empareje el adaptador de conformidad con las instrucciones del sistema operativo.
- 2. Sin apagar el analizador, establezca una conexión entre el adaptador PTS Connect y una aplicación Android. Si se apaga el analizador o finaliza el tiempo de espera antes de que se realice la conexión, la característica de autoconexión no funcionará, por lo que se deberá desemparejar el adaptador PTS Connect e iniciar de nuevo el proceso de emparejamiento.
- 3. A partir de ahora, la conexión con este puerto se restablecerá automáticamente cada vez que el puerto se abra y que el adaptador PTS Connect reciba alimentación.

### **Solución de problemas**

### *No se puede detectar el adaptador PTS Connect*

- Asegúrese de que el adaptador está bien conectado al analizador.
- Asegúrese de que el analizador se encuentra encendido.
- Asegúrese de que el adaptador se encuentra a 3 metros o menos del ordenador.

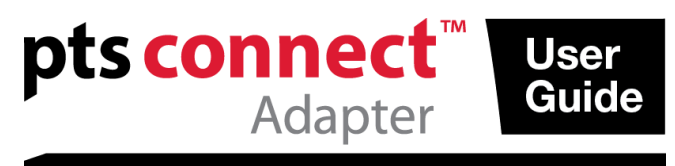

- Asegúrese de que transcurren 60 segundos como mínimo desde que enciende el analizador hasta que intenta emparejarlo con el adaptador.
- Asegúrese de que los filtros de Bluetooth de la aplicación del ordenador están deshabilitados para que puedan verse todos los dispositivos.

## *No se puede emparejar el adaptador PTS Connect con el ordenador*

- Asegúrese de que el adaptador se encuentra a 3 metros o menos del ordenador y sin obstáculos.
- Asegúrese de introducir el código PIN correctamente. El código PIN figura en una etiqueta en la parte inferior del adaptador PTS Connect.
- Asegúrese de que las letras empleadas en el código PIN están en mayúsculas.
- Asegúrese de que el ordenador cuenta con un sistema operativo compatible. Nota: Solo los sistemas operativos Microsoft Windows y Android son compatibles.

## *El ordenador no recibe los resultados de una prueba después de realizarla*

- Asegúrese de que el adaptador PTS Connect está correctamente emparejado con el ordenador.
- Asegúrese de que la aplicación del ordenador está conectada al adaptador PTS Connect con el puerto COM correcto.
- Asegúrese de que la aplicación del ordenador está configurada para 9600 baudios, 8 bits de datos, sin paridad y 1 bit de detención.
- Asegúrese de que el adaptador PTS Connect está correctamente colocado en el analizador.
- En caso de emplear el analizador CardioChek PA, asegúrese de que está seleccionado PC en la opción SALIDA del submenú COPIAS del menú USUARIO.
- Asegúrese de que no hay ningún otro PC conectado a este adaptador PTS Connect.

## *El analizador indica INSTALE MEMo CHIP*

- Asegúrese de que el MEMo Chip está insertado en la parte superior del adaptador PTS Connect.
- Asegúrese de que el adaptador PTS Connect está correctamente colocado en el analizador.

## *El adaptador PTS Connect o el MEMo Chip no se insertan*

 Asegúrese de que están colocados en el sentido correcto. Nota: El adaptador PTS Connect debe insertarse en el puerto del MEMo Chip con la etiqueta del logotipo de PTS Connect orientada hacia arriba y la etiqueta del número de lote de MEMo Chip orientada hacia abajo.

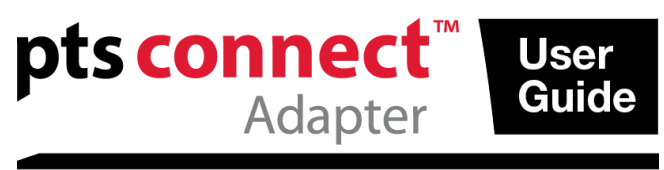

## *El adaptador PTS Connect no se conecta automáticamente al ordenador después de reiniciar el analizador*

- Asegúrese de que el adaptador PTS Connect se haya emparejado previamente con el ordenador y de que la aplicación del ordenador haya establecido una conexión con el adaptador.
- Desempareje el adaptador PTS Connect y vuelva a emparejarlo y a conectarlo con el ordenador y con la aplicación del ordenador.

## *Los resultados de las pruebas están incompletos o parecen incorrectos*

- El analizador no se encuentra dentro del alcance de transmisión de 3 metros del adaptador PTS Connect. Acerque el analizador al ordenador.
- Vuelva a transmitir los resultados desde el analizador.

## **Envío del resultado desde la memoria**

- 1. Vaya al resultado guardado que ha de enviarse de acuerdo con las instrucciones de uso del analizador.
- 2. Pulse Intro para enviar el resultado.

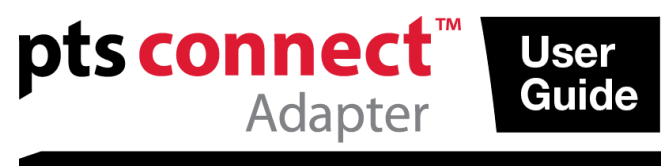

# <sup>8</sup>Bluetooth<sup>®</sup>

#### **Alcance**

Es posible detectar, emparejar y conectar el adaptador a una distancia de hasta 3 metros.

#### **Aspectos ambientales**

- Condiciones de almacenamiento 18–35 °C (64–95 °F)
- Condiciones óptimas de funcionamiento 20–27 °C (68–80 °F)
- Intervalo de humedad: Entre el 20 y el 80 % de HR

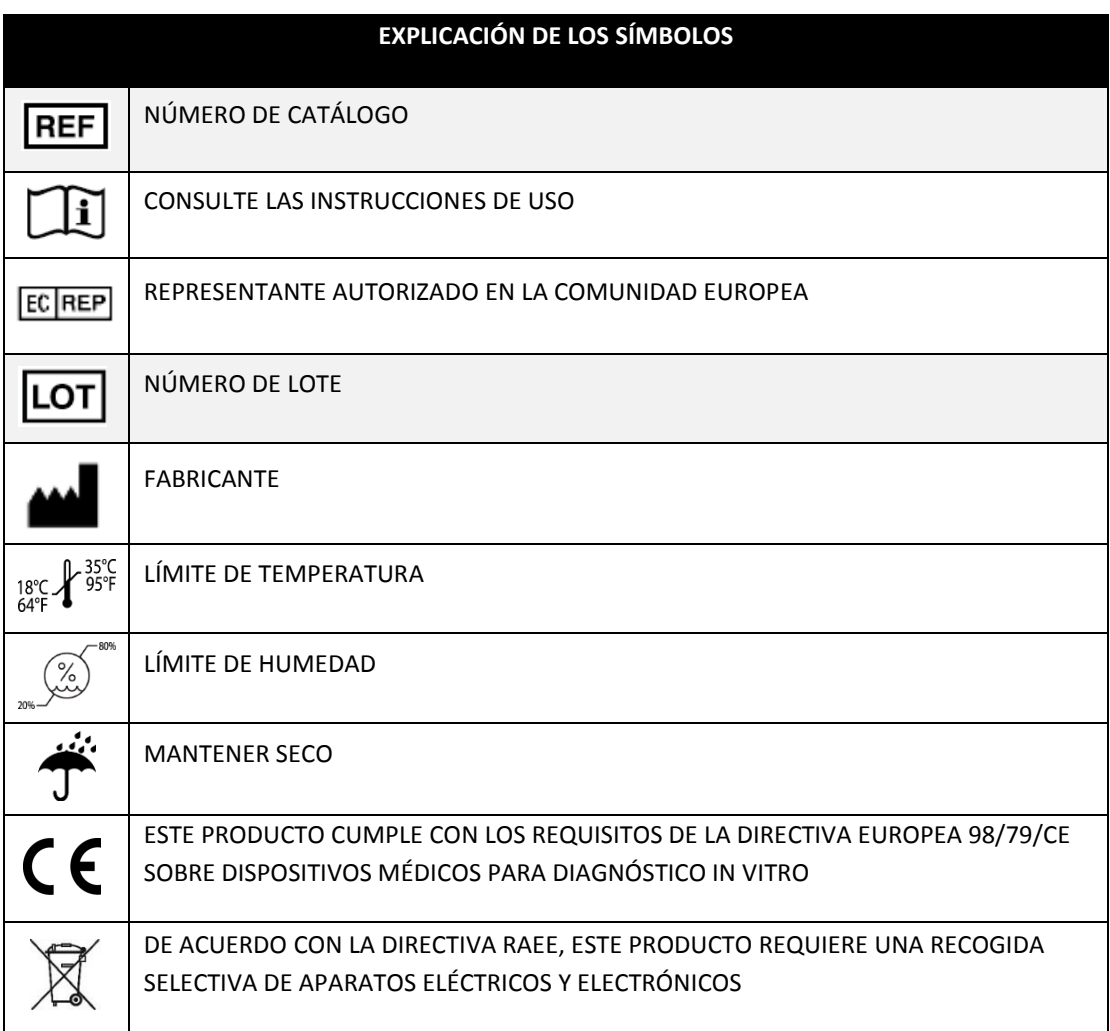

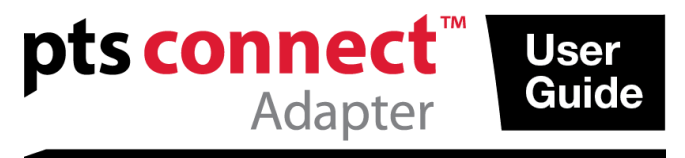

PTS Connect, CardioChek y MEMo Chip son marcas de Polymer Technology Systems, Inc. El resto de las marcas y nombres comerciales pertenecen a sus respectivos propietarios.

El nombre y logo Bluetooth® son marcas registradas propiedad de Bluetooth SIG, Inc. y cualquier uso de estas marcas por PTS Diagnostics se efectúa bajo licencia.

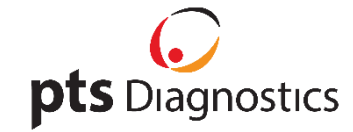

Polymer Technology Systems, Inc. 7736 Zionsville Road Indianápolis, IN 46268 EE. UU.

**Solicitud de asistencia relacionada con el adaptador PTS Connect™:** Llame al servicio de atención al cliente de PTS Diagnostics: 1-877-870-5610 (llamada gratuita desde EE. UU.) +1-317-870-5610 (teléfono directo) +1-317-870-5608 (fax) Correo electrónico: inforequest@ptsdiagnostics.com Sitio web: [www.ptsdiagnostics.com](http://www.ptsdiagnostics.com/)

PS-600428 ES Rev. 1 4/2016

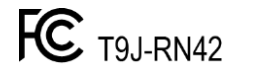

EC REP<br>
MDSS GmbH<br>
Schiffgraben 41<br>
30175 Hannover, Germany